# Welcome to

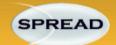

### www.myspread.co.uk

### **FREE Drilling & Completion Forum**

SPREAD is a Global Community of Drilling and Completion Professionals! It gives you access to a wealth of knowledge that you may not otherwise have had.

### **Benefits:**

- Start Discussions.
- Participate in Discussions
- Customise setting to only receive emails on topics that interest you
- Customise the frequency of email notifications

### How to use the "Discussion Forum"

- Login as a SPREAD User
- Click on the > 'Discussion Forum' on the home page

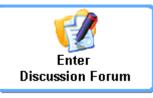

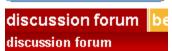

Or on the main 'navigation Bar'

• Choose a 'Group'. If no suitable group found, then create one using '<u>Create New Group</u>' in the discussion forum page.

#### To start a New Discussion:

- Choose the Group by clicking the required one:
- Click on the 'Start New Discussion' Tab to the right hand side. The rest is intuitive.

#### How to reply to Discussion?

• Choose the Discussion from the 'Group', (You could see the current active Discussions in the home page under "Current Discussion")

Current Discussions

1. Heating of drilling mud(4)
2. directional drilling in top hole (e.g.

Group : Cementing

Topic: Cement mule shoe

<u>26" hole)</u>(1)

Email a friend Post your comments

• To send a post Response, use the 'Post your comments' link.

#### 'Email a Friend' feature

'Email a Friend' option will allow you to forward any Discussion via email to your friends and there by you can seek answers from them – they do not need to be a SPREAD member.

< NEXT PAGE.... Customising your profile >

## 3 Easy ways to personalise SPREAD Email Activity:

#### 1. To focus on the Groups you are interested in ONLY:

You can choose which ever groups you are interested in... [When you were originally registered, the Default was "all groups"]

#### How to Do:

- After logging in as a SPREAD User
- Click on the > 'Discussion Forum' Tab on the main tool bar
- Use the Check boxes to choose the groups interested.

|   | Notify<br>Me | Discussion Group |
|---|--------------|------------------|
| j | ~            | Cementing        |
| į | ~            | Completion       |

#### 2. To Select Frequency of Email Notifications for each selected groups

You can also customise settings to your preferred frequency

#### How to Do:

- Uncheck Box (Notify Me)
- Choose your preferred option : Daily Weekly No More Updates [Choose the appropriate]

#### 3. To STOP Email Notifications altogether

#### How to Do:

- After logged in as a SPREAD user
- Click on the > 'My Profile' Tab (Or Click on the > 'My SPREAD >> My Settings' Tab on the main navigation bar)

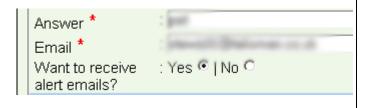

• Choose options for 'Want to receive alert emails?'

## Help with recovering Login Name or Password

Click on the "Lost my password" link, enter your regular email address **Or** answer for your security question. All the details will be sent there.

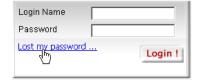

Alternatively, order a mouse mat by sending your name and address to mousemats@relentlesspursuit.co.uk

## **Nominate your Friends to SPREAD**

Have you got a friend who will be benefitted by the evolving expertise under SPREAD or have you got a friend who's knowledge can add to SPREAD knowledgebase? Why not nominate him?

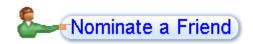

Please use the **Nominate a Friend** button on the home page to nominate your friends to SPREAD

### **Feedback Form**

We have received across a period of time, a number of valuable suggestions to fine tune SPREAD. We are quite sute, we shouldn't miss any such ideas that you may feel could make this sytem easier to use.

Please click on the <u>feedback</u> link at the footer and send us your valuable thoughts, suggestions and feedbacks

## **Additional Help**

Email: spread@relentlesspursuit.co.uk or dave@relentlesspursuit.co.uk